# **BUKU MANUAL APLIKASI**

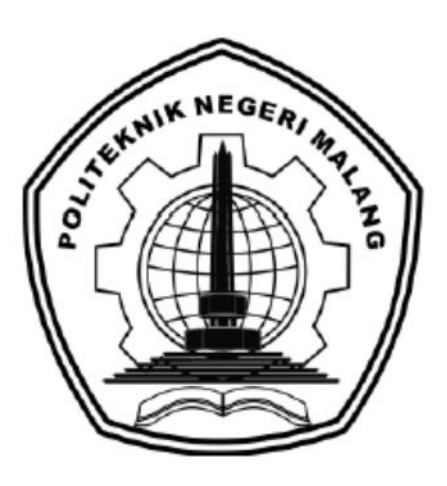

# **"RANCANG BANGUN SISTEM PENENTUAN REKOMENDASI CALON PENERIMA BLT-DANA DESA (BALAI DESA BANTUREJO NGANTANG)"**

Oleh:

Irma Ristanti (1931710027) Salsa Sabiela Rosyada (1931710124)

**JURUSAN TEKNOLOGI INFORMASI POLITEKNIK NEGERI MALANG**

**2022**

#### **KATA PENGANTAR**

<span id="page-1-0"></span>Dengan mengucap puji syukur kehadirat Allah SWT, karena atas limpahan rahmat & hidayah-Nya, penulis dapat menyelesaikan buku manual untuk dengan judul: **"**Rancang Bangun Sistem Penentuan Rekomendasi Calon Penerima BLT-Dana Desa (Balai Desa Banturejo Ngantang)**".**

Dalam buku manual ini berisi bagaimana tahapan yang dilakukan dalam desain dan implementasi aplikasi. Tahapan tersebut mulai dari spesifikasi perangkat komputer yang digunakan sampai implementasi dan pengujian integrasi.

Pada kesempatan ini penulis menyampaikan rasa terima kasih yang sebesarbesarnya kepada:

- 1. Bapak Drs. Awan Setiawan, MMT., selaku Direktur di Politeknik Negeri Malang.
- 2. Bapak Rudy Ariyanto, ST., M.Cs., selaku Ketua Jurusan Teknologi Informasi Politeknik Negeri Malang.
- 3. Bapak Hendra Pradibta, SE., MSc., selaku Ketua Program Studi Manajemen Informatika.
- 4. Bapak Rakhmat Arianto, S.ST., M.Kom., selaku dosen pembimbing satu kelompok kami
- 5. Bapak Luqman Affandi, S.Kom., MMSI., selaku dosen pembimbing dua kelompok kami
- 6. Bapak/Ibu Dosen Program Studi Manajemen Informatika yang telah memberikan bimbingan dan ilmunya
- 7. Orang tua dan keluarga yang selalu memberi dukungan dan doa untuk kelancaran penyusunan tugas akhir kami
- 8. Ibu Yenta selaku perwakilan Balai Desa Baturejo Ngantang yang telah membantu selama proses observasi
- 9. Teman-teman dan sahabat yang selalu memberikan semangat dan mendukung kami untuk menyelesaikan tugas akhir kami
- 10. Serta seluruh pihak yang telah membantu dan mendukung lancarnya pembuatan Laporan

Penulis menyadari bahwa buku manual ini masih jauh dari kesempurnaan. Akhir kata, semoga dengan terselesaikannya buku manual ini akan memberikan perubahan dan perbaikan ke arah yang lebih baik bagi dunia pendidikan, khususnya di Politeknik Negeri Malang.

Malang, 01 Desember 2021

Penulis

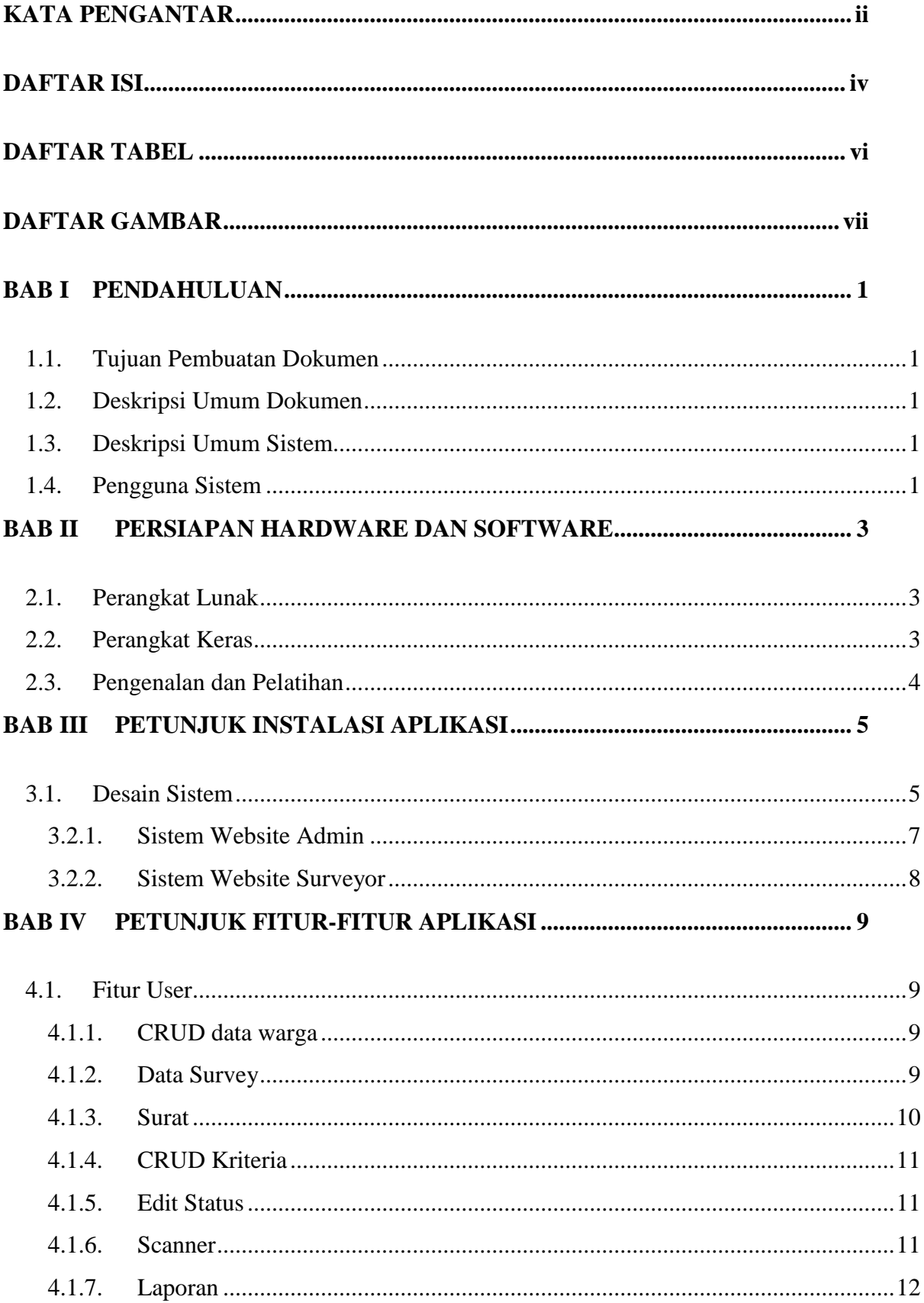

# <span id="page-3-0"></span>**DAFTAR ISI**

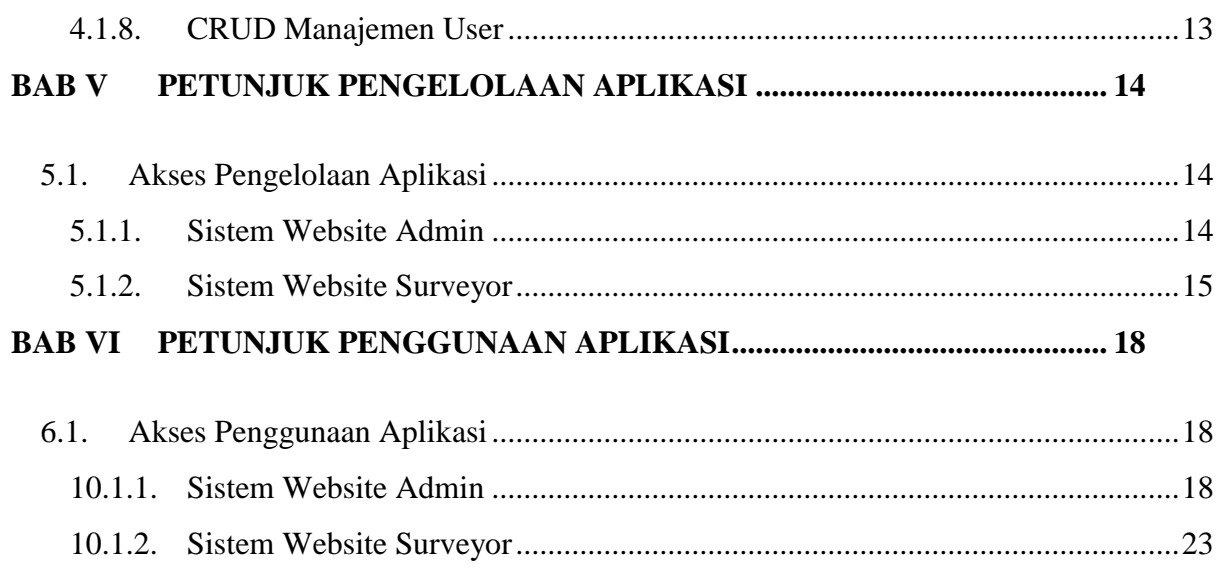

# **DAFTAR TABEL**

<span id="page-5-0"></span>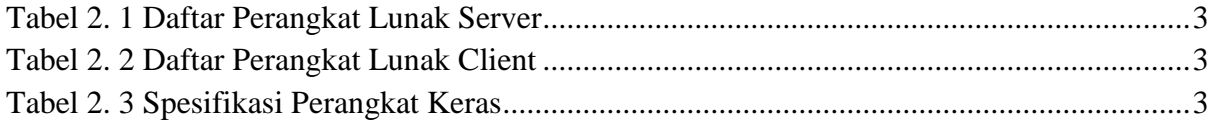

# **DAFTAR GAMBAR**

<span id="page-6-0"></span>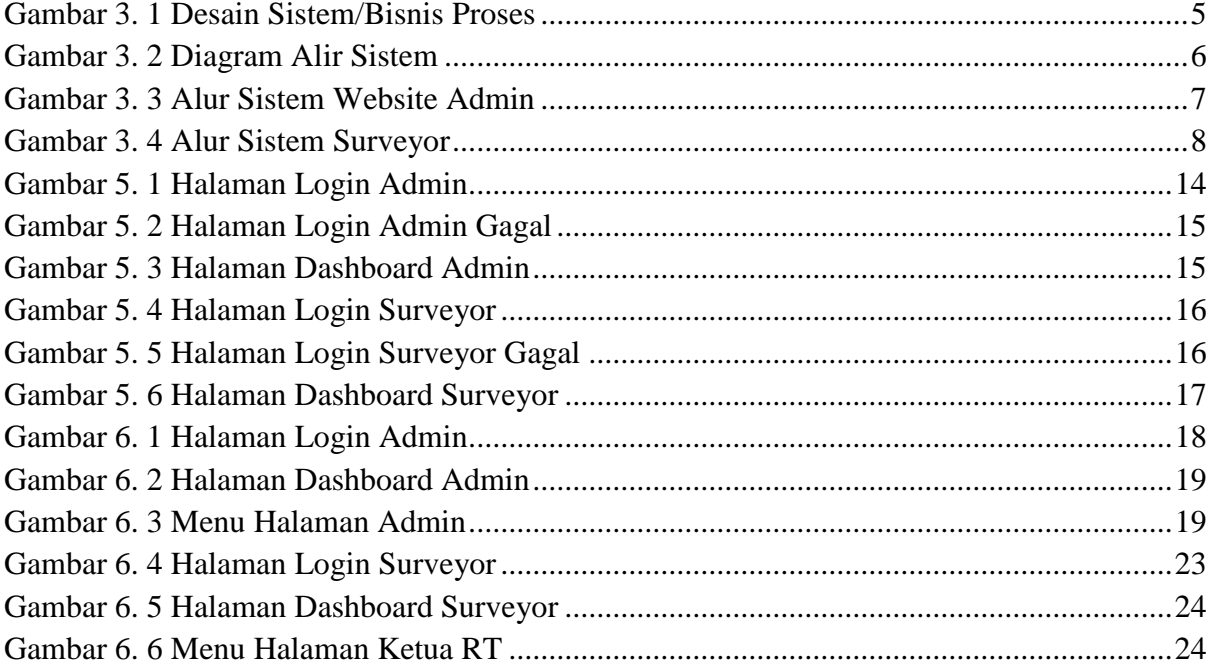

# **BAB I PENDAHULUAN**

### <span id="page-7-1"></span><span id="page-7-0"></span>**1.1. Tujuan Pembuatan Dokumen**

Dokumen user manual Rancang Bangun Sistem Penentuan Rekomendasi Calon Penerima BLT-Dana Desa (Balai Desa Banturejo Ngantang) ini dibuat untuk tujuan sebagai berikut:

- 1. Menggambarkan dan menjelaskan penggunaan sistem informasi ini untuk admin dan surveyor.
- 2. Sebagai panduan instalasi, konfigurasi dan penggunaan aplikasi ini.

### <span id="page-7-2"></span>**1.2. Deskripsi Umum Dokumen**

Dokumen ini dibuat untuk memberikan panduan penggunaan sistem informasi. Dokumen ini berisikan informasi sebagai berikut:

1. BAB I

Berisi informasi umum yang merupakan bagian pendahuluan, yang meliputi tujuan pembuatan dokumen, deskripsi dokumen, deskripsi umum sistem dan pengguna sistem.

2. BAB II

Berisi perangkat yang dibutuhkan untuk penggunaan sistem informasi meliputi perangkat lunak dan perangkat keras.

3. BAB III

Berisi informasi struktur/desain sistem dan petunjuk instalasi dari sistem informasi.

4. BAB IV

Berisi struktur fitur/menu yang ada dalam sistem informasi dan deskripsinya.

5. BAB V

Berisi petunjuk pengelolaan sistem informasi, meliputi pemeliharaan aplikasi dan penggunaan pengelolaan sistem informasi.

6. BAB VI

Berisi petunjuk penggunaan sistem informasi untuk admin dan surveyor.

#### <span id="page-7-3"></span>**1.3. Deskripsi Umum Sistem**

Aplikasi ini digunakan untuk membantu kegiatan survey untuk penentuan calon penerima bantuan BLT-Dana Desa. Dalam aplikasi ini petugas balai desa yang bertindak sebagai admin dapat melakukan pendataan warga dan nantinya dapat memperoleh data hasil survey untuk data warga yang layak dan tidak layak untuk mendapatkan bantuan BLT-Dana Desa.

#### <span id="page-7-4"></span>**1.4. Pengguna Sistem**

Pengguna sistem adalah orang yang mengoperasikan dan berinteraksi secara langsung dengan sistem. Berdasarkan tugas dan fungsinya dalam Rancang Bangun Sistem Penentuan Rekomendasi Calon Penerima BLT-Dana Desa (Balai Desa Banturejo Ngantang) maka dibagi menjadi 2 (tugas) user yaitu admin dan surveyor.

- 1. Admin menggunakan aplikasi ini untuk mengelola seluruh data, yaitu melakukan tambah data, data survey, cetak surat, scanner, data kriteria, data status, laporan hasil survey, dan manajemen user.
- 2. Surveyor menggunakan sistem informasi untuk melakukan input data survey, scanner, dan laporan hasil survey.

# **BAB II PERSIAPAN HARDWARE DAN SOFTWARE**

## <span id="page-9-1"></span><span id="page-9-0"></span>**2.1. Perangkat Lunak**

Pada bagian ini akan dijelaskan tentang perangkat lunak yang digunakan dan dibutuhkan dalam proses uji coba sistem informasi ini adalah sebagai berikut:

a. Perangkat lunak Server

Perangkat lunak server merupakan perangkat lunak yang menunjang dalam pembuatan website admin.

<span id="page-9-3"></span>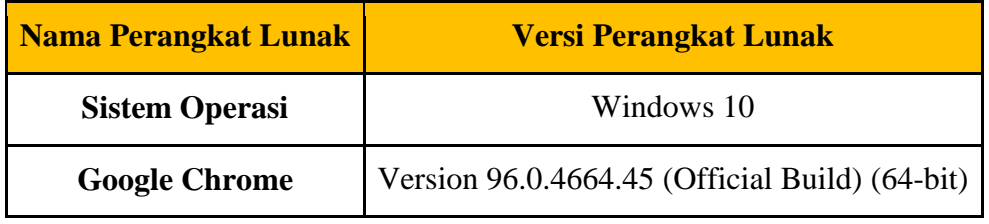

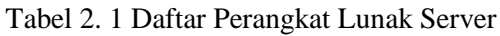

b. Perangkat Lunak Client

Perangkat lunak client merupakan perangkat implementasi website dan android mulai pengerjaan dan pengujian.

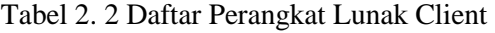

<span id="page-9-4"></span>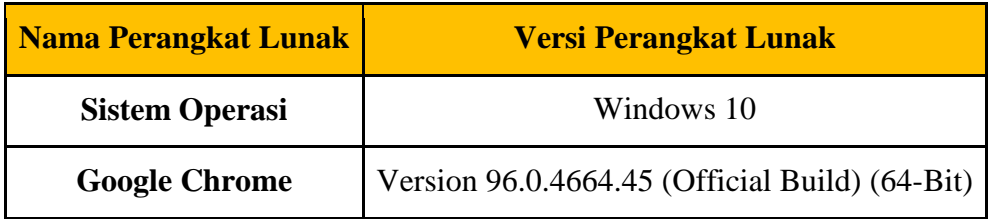

### <span id="page-9-2"></span>**2.2. Perangkat Keras**

<span id="page-9-5"></span>Spesifikasi perangkat keras yang dibutuhkan untuk implementasi Sistem Informasi ini adalah sebagai berikut:

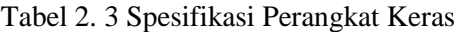

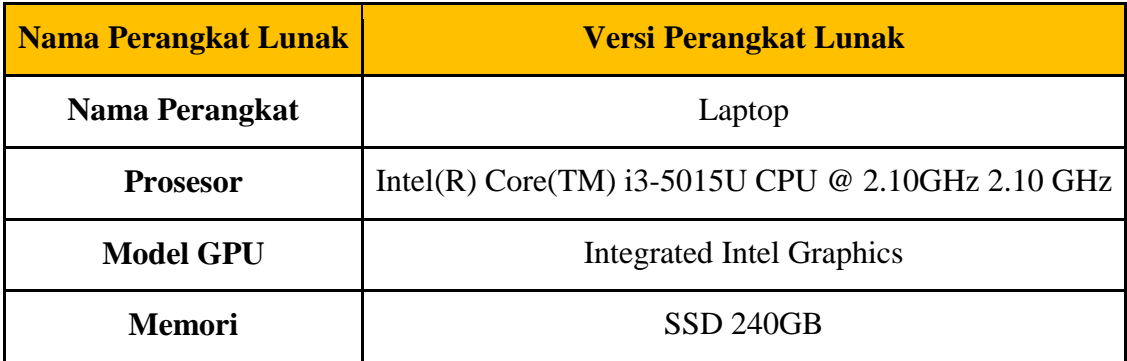

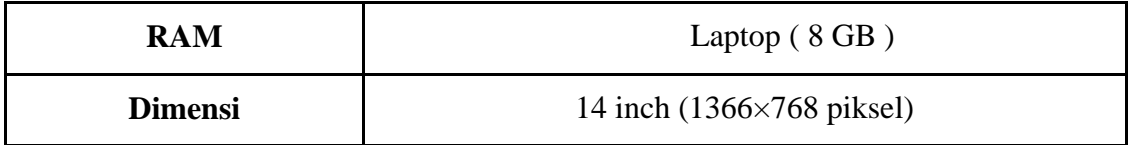

# <span id="page-10-0"></span>**2.3. Pengenalan dan Pelatihan**

Sumber daya manusia yang terlibat dalam operasional penggunaan sistem informasi ini sebelumnya diberikan pengenalan dan dijelaskan penggunaan perangkat ini.

# **BAB III PETUNJUK INSTALASI APLIKASI**

### <span id="page-11-1"></span><span id="page-11-0"></span>**3.1. Desain Sistem**

Pada sub bab ini, menjelaskan perubahan bisnis proses dari sebelumnya setelah sistem diimplementasikan untuk mengatasi permasalahan program penerimaan bantuan di Balai Desa Banturejo Ngantang. Diagram Process Business yang diusulkan dijelaskan seperti pada gambar dibawah ini.

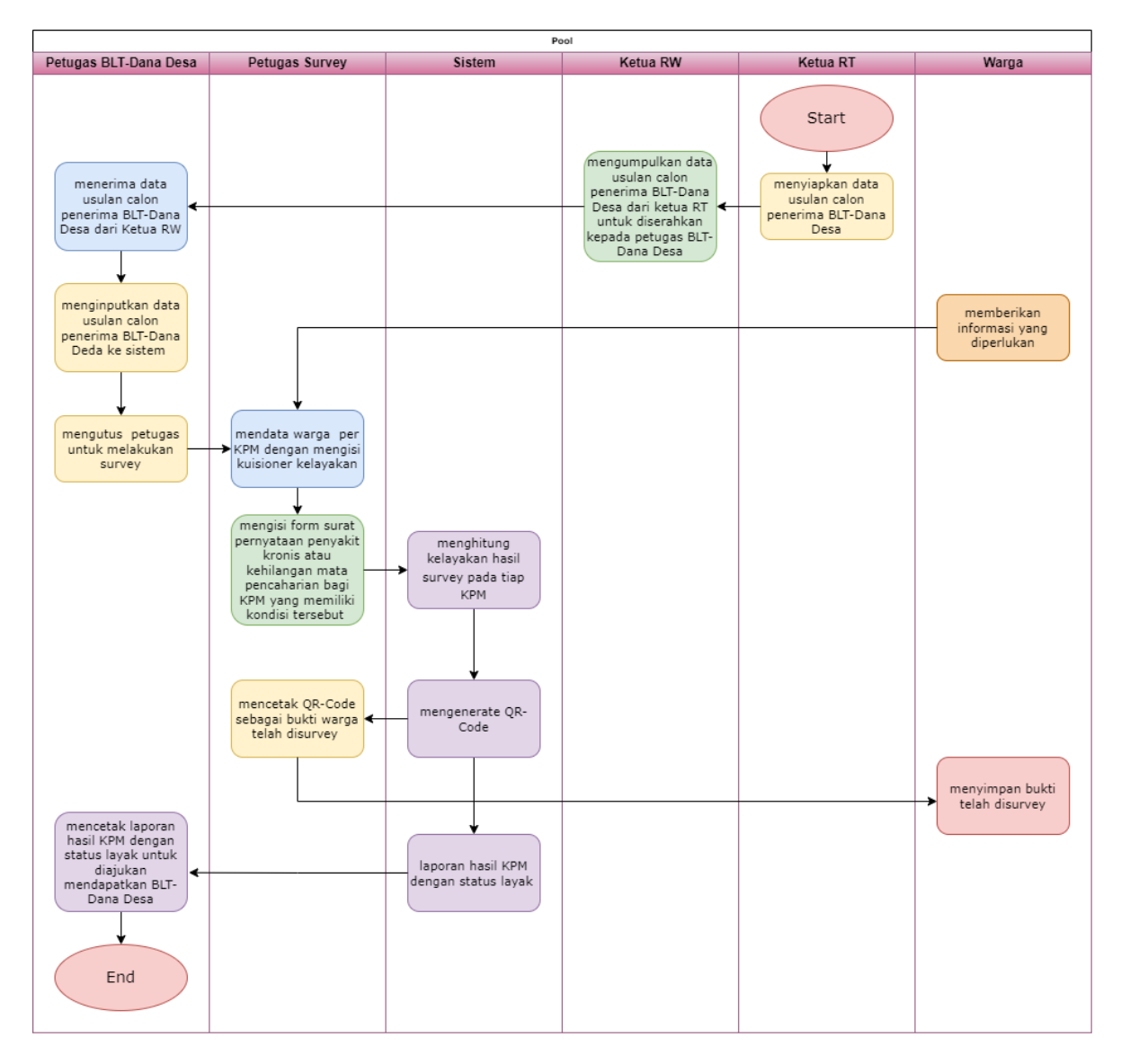

Gambar 3. 1 Desain Sistem/Bisnis Proses

<span id="page-11-2"></span>Pada gambar di atas, merupakan alur sesudah sistem dibuat, dimana Aktor menginputkan data survey calon penerima bantuan ke dalam sistem. Kemudian aktor menginputkan data kegiatan survey kedalam sistem kemudian sistem akan menyimpan data tersebut dan diolah sehingga dapat memberikan keterangan untuk hasil survey apakah data tersebut layak atau tidak untuk menjadi calon penerima bantuan. Kemudian data tersebut masuk kedalam sistem dan sistem dapat mencetak data tersebut sesuai keinginan aktor seperti mencetak data tahunan maupun mencetak data perorangan.

# **3.2. Petunjuk Instalasi**

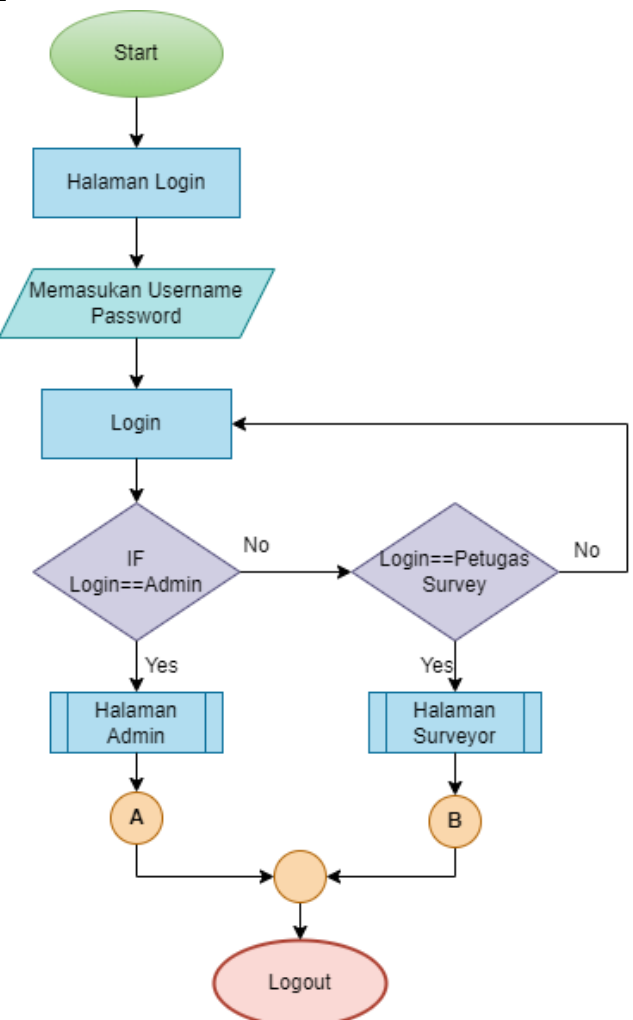

<span id="page-12-0"></span>Gambar 3. 2 Diagram Alir Sistem

#### <span id="page-13-0"></span>3.2.1. Sistem Website Admin

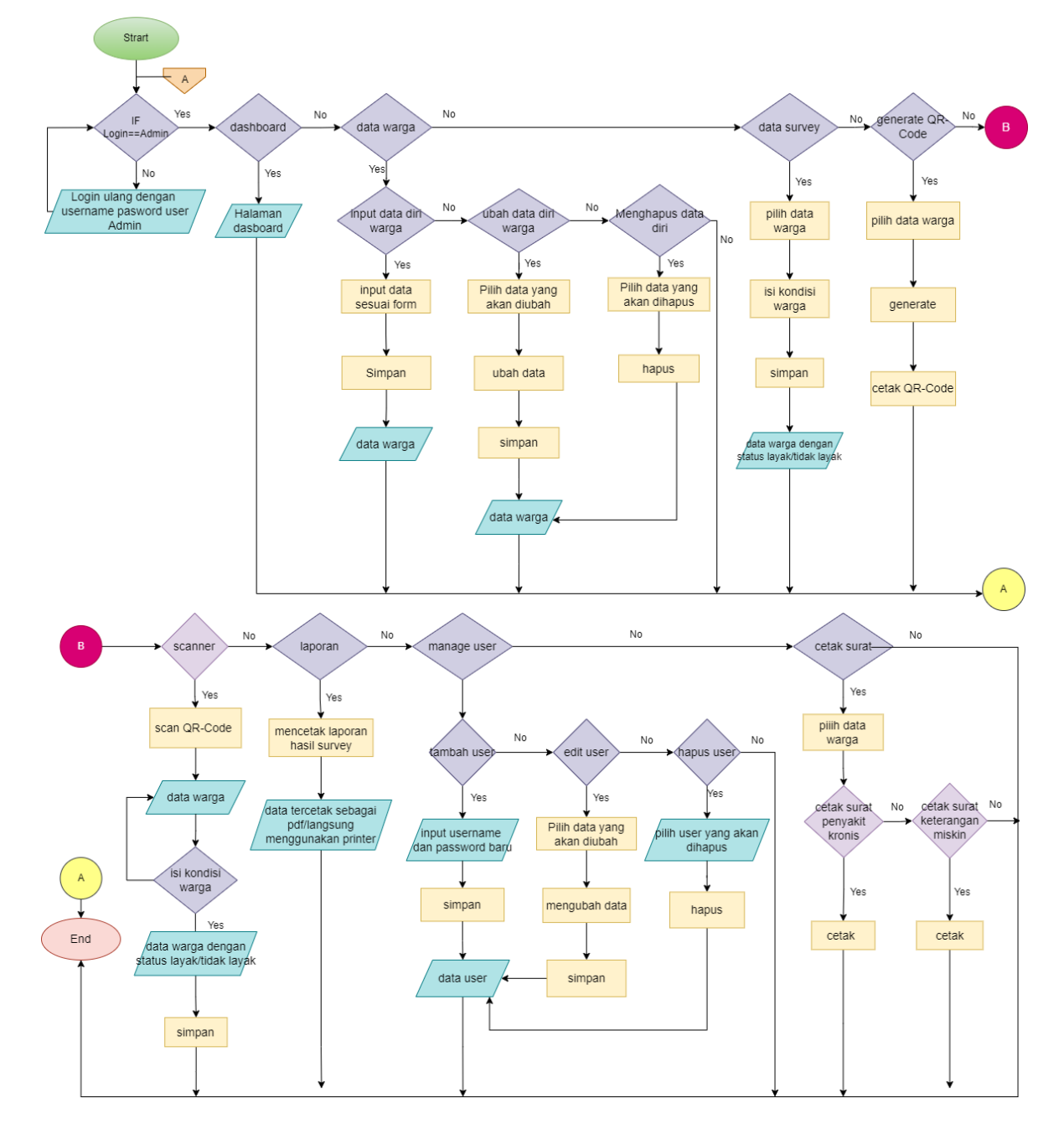

Gambar 3. 3 Alur Sistem Website Admin

<span id="page-13-1"></span>Admin masuk ke halaman login terlebih dahulu, kemudian menginputkan username dan password. Setelah admin login sebagai admin maka akan masuk ke halaman dashboard. Disetiap halaman terdapat sidebar yang menampilkan menu-menu yang terdapat pada sistem. Menu-menu tersebut antara lain data warga yang digunakan untuk mengelola data warga yang akan disurvey, data survey yaitu halaman yang digunakan untuk mengelola dan menampilkan data yang akan disurvey,surat yaitu halaman yang digunakan untuk mencetak surat keterangan memiliki penyakit kronis dan kehilangan mata pencaharian,kriteria yang digunakan untuk mengelola kriteria yang digunakan untuk kebutuhan kuisioner survey, status adalah halaman yang digunakan untuk mengelola batas angka/jumlah yang digunakan untuk mengukur kelayakan kegiatan survey,scanner adalah halaman kamera scanner yang digunakan untuk scan qr code bukti survey data warga untuk kegiatan survey selanjutnya,laporan adalah halaman yang berisi hasil data kegiatan survey yang memiliki fitur cari dan cetak untuk pelaporan hasil survey,manajemen user adalah halaman untuk mengelola hak akses untuk login kedalam sistem.

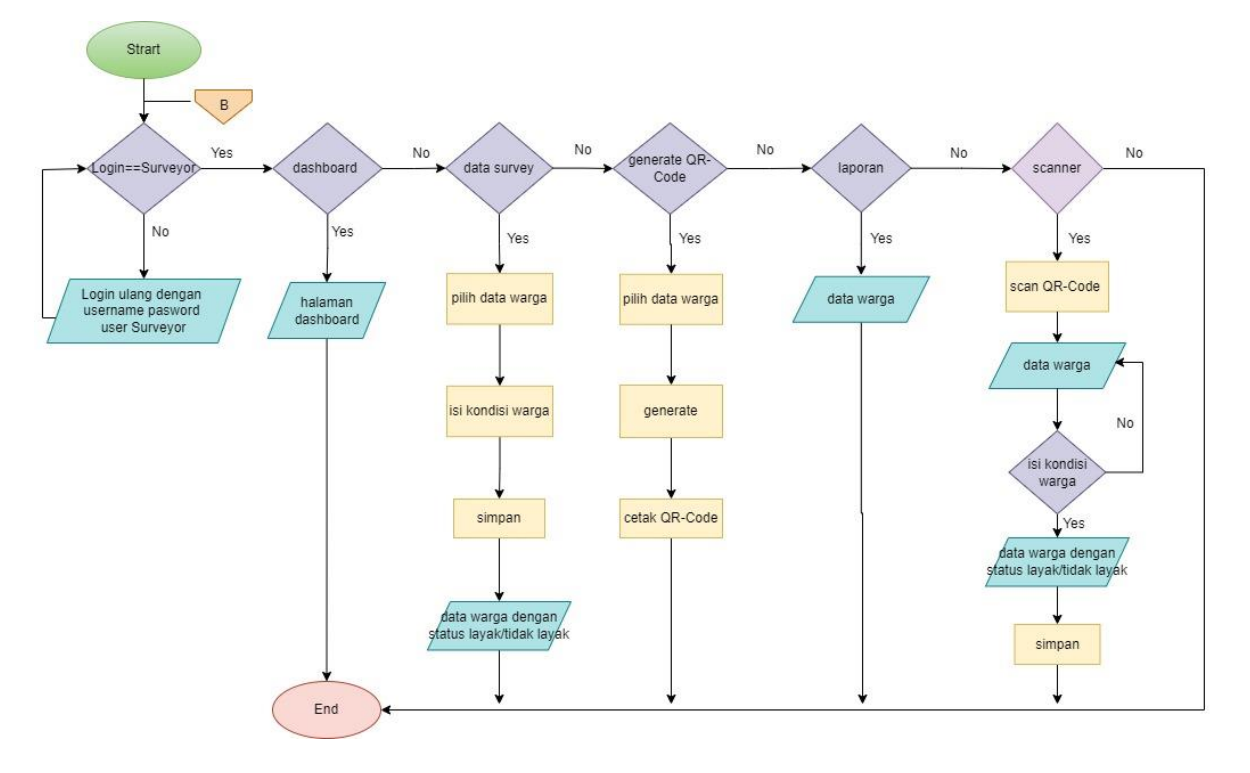

#### <span id="page-14-0"></span>3.2.2. Sistem Website Surveyor

Gambar 3. 4 Alur Sistem Surveyor

<span id="page-14-1"></span>User masuk ke halaman login terlebih dahulu, kemudian menginputkan username dan password. Setelah user login sebagai surveyor maka akan masuk ke halaman dashboard. Di dalam halaman dashboard terdapat sidebar yang menampilkan menu-menu yang terdapat pada sistem. Menu-menu yang terdapat pada user surveyor dan Admin berbeda, menu tersebut antara lain data survey yaitu halaman yang digunakan untuk menampilkan data yang akan disurvey, *scanner* adalah halaman kamera *scanner* yang digunakan untuk scan qr code bukti survey data warga untuk kegiatan survey selanjutnya, laporan adalah halaman yang berisi hasil data kegiatan survey yang memiliki fitur cari untuk mencari dan melihat data warga hasil survey*,*

# **BAB IV PETUNJUK FITUR-FITUR APLIKASI**

#### <span id="page-15-1"></span><span id="page-15-0"></span>**4.1. Fitur User**

#### <span id="page-15-2"></span>4.1.1. CRUD data warga

Dalam petunjuk fitur ini dapat dilakukan dengan langkah-langkah sebagai berikut:

- a. Login sebagai admin ke dalam aplikasi atau website yang akan digunakan.
- b. Menuju halaman dashboard dan klik submenu tambah data pada menu data warga.
- c. Lakukan tambah data warga dengan mengisi semua form yang tersedia.
- d. Setelah mengisi semua form, klik tombol simpan untuk menyimpan data warga tersebut.

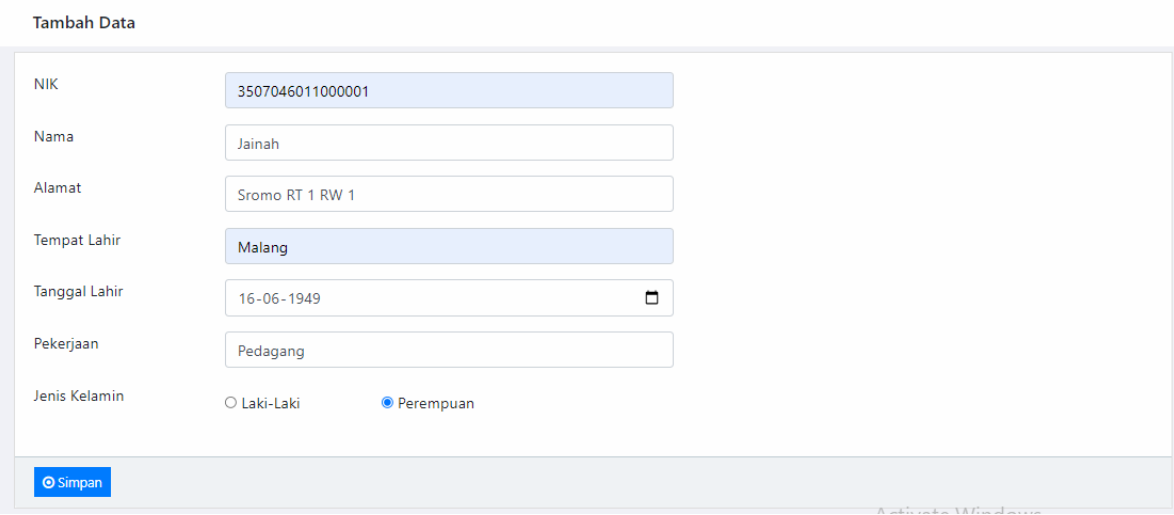

e. Data yang disimpan tersebut dapat diedit maupun dihapus.

### <span id="page-15-3"></span>4.1.2. Data Survey

- a. Login sebagai admin maupun surveyor ke dalam aplikasi atau website yang akan digunakan.
- b. Menuju halaman dashboard dan klik submenu data survey pada menu data warga.
- c. Pilih tombol survey pada salah satu data yang akan disurvey.
- d. Lakukan survey warga dengan mengisi tanggal survey, memilih jenis surveyor, dan memilih kriteria-kriteria yang sesuai dengan keadaan warga.
- e. Setelah mengisi semua form, klik tombol simpan untuk menyimpan data.

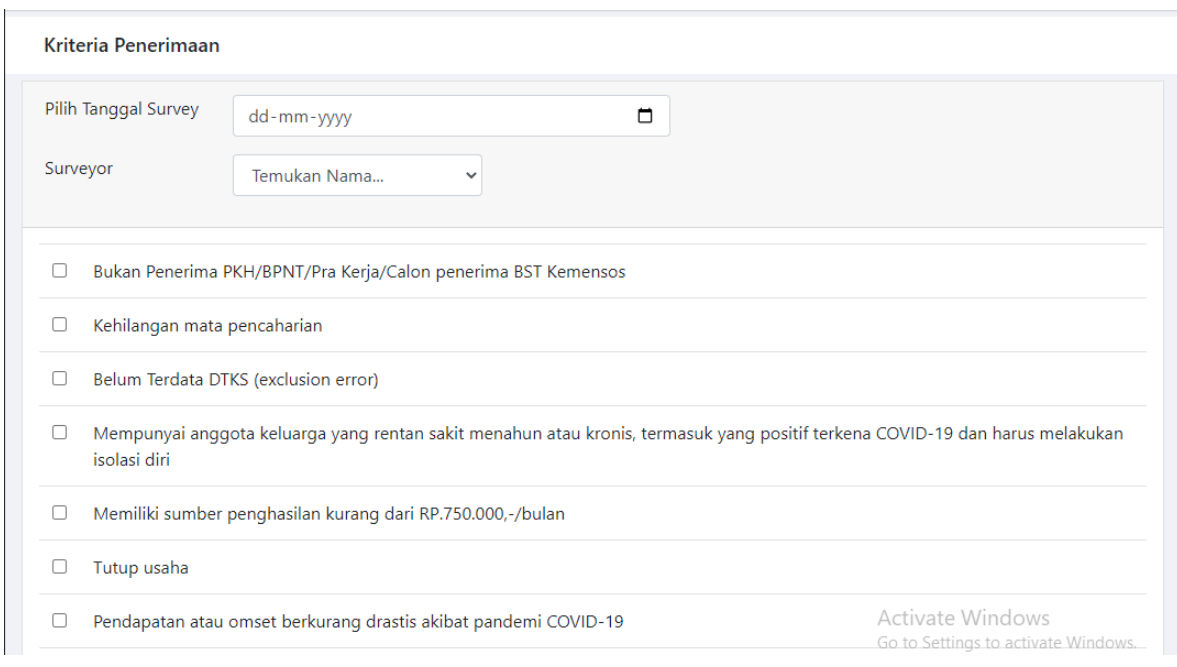

## <span id="page-16-0"></span>4.1.3. Surat

- a. Login sebagai admin ke dalam aplikasi atau website yang akan digunakan.
- b. Menuju halaman dashboard dan klik submenu surat pada menu data warga.
- c. Cari nama warga yang ingin untuk dibuatkan surat kemudian klik tombol cari.
- d. Kemudian akan menampilkan data warga yang dicari dan menampilkan tombol untuk mencetak surat keterangan miskin atau surat penyakit kronis.

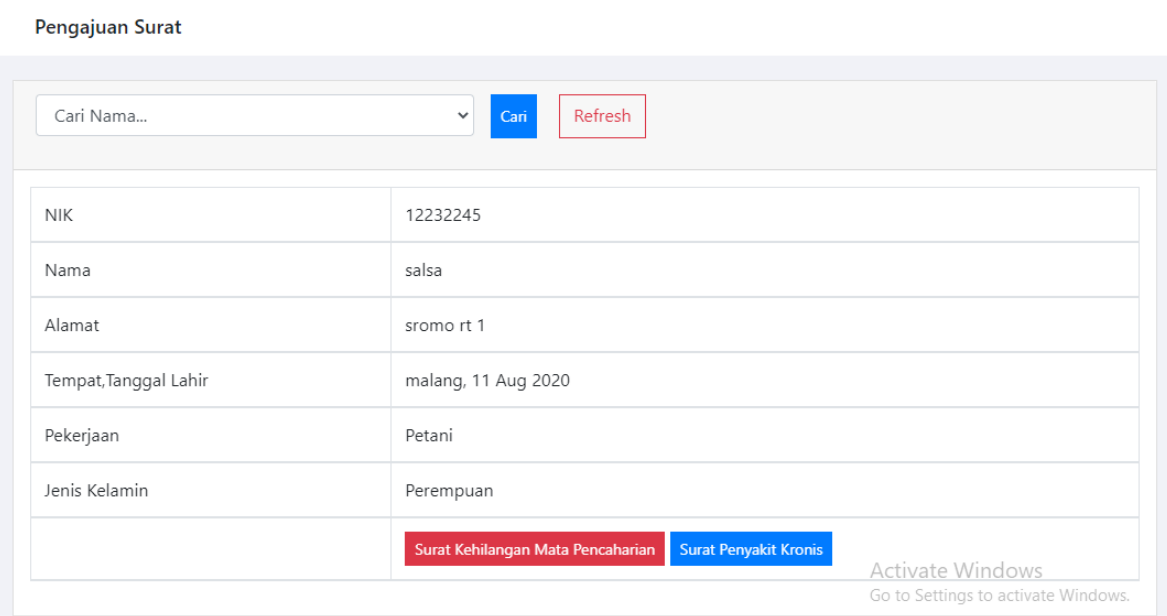

#### <span id="page-17-0"></span>4.1.4. CRUD Kriteria

Dalam petunjuk fitur ini dapat dilakukan dengan langkah-langkah sebagai berikut:

- a. Login sebagai admin ke dalam aplikasi atau website yang akan digunakan.
- b. Menuju halaman dashboard dan klik menu kriteria.
- c. Lakukan tambah kriteria dengan mengisi semua form yang tersedia. Kemudian klik tombol simpan.

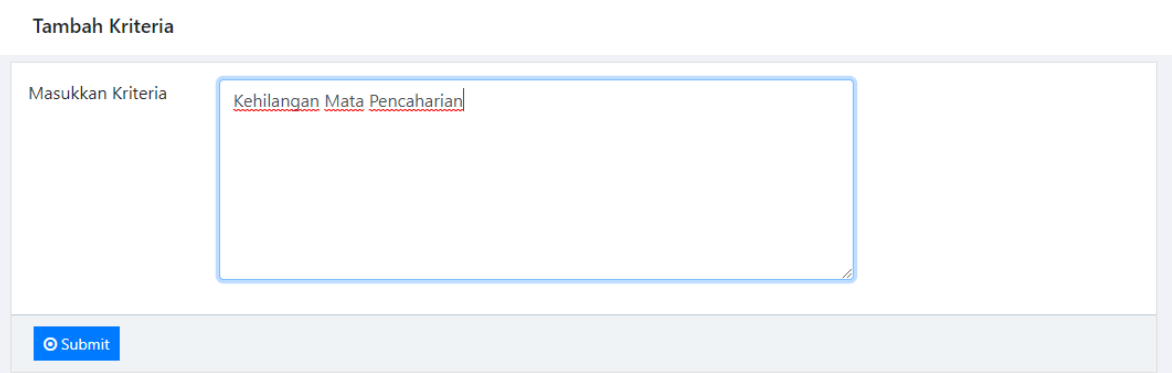

d. Data yang disimpan tersebut dapat diedit maupun dihapus.

### <span id="page-17-1"></span>4.1.5. Edit Status

Dalam petunjuk fitur ini dapat dilakukan dengan langkah-langkah sebagai berikut:

- a. Login sebagai admin ke dalam aplikasi atau website yang akan digunakan.
- b. Menuju halaman dashboard dan klik menu status.
- c. Lakukan edit status dengan mengisi form yang tersedia. Kemudian klik tombol update.

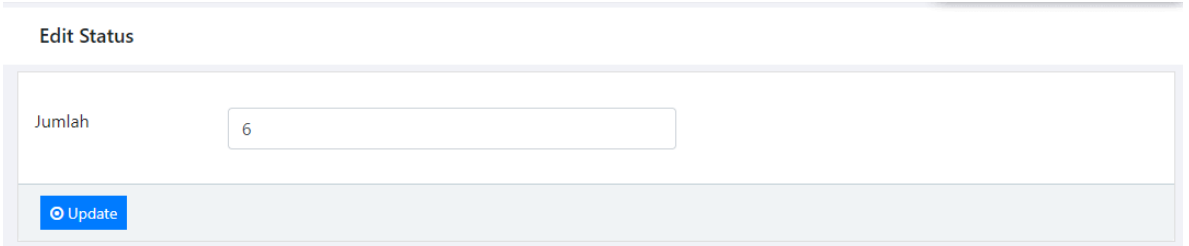

### <span id="page-17-2"></span>4.1.6. Scanner

- a. Login sebagai admin dan surveyor ke dalam aplikasi atau website yang akan digunakan.
- b. Menuju halaman dashboard dan klik menu scanner.

c. Lakukan scan QR-Code dengan mengarahkan QR-Code ke kamera untuk melakukan validasi. Apabila data tersebut termasuk ke dalam penerima maka sistem akan menampilkan data diri warga tersebut.

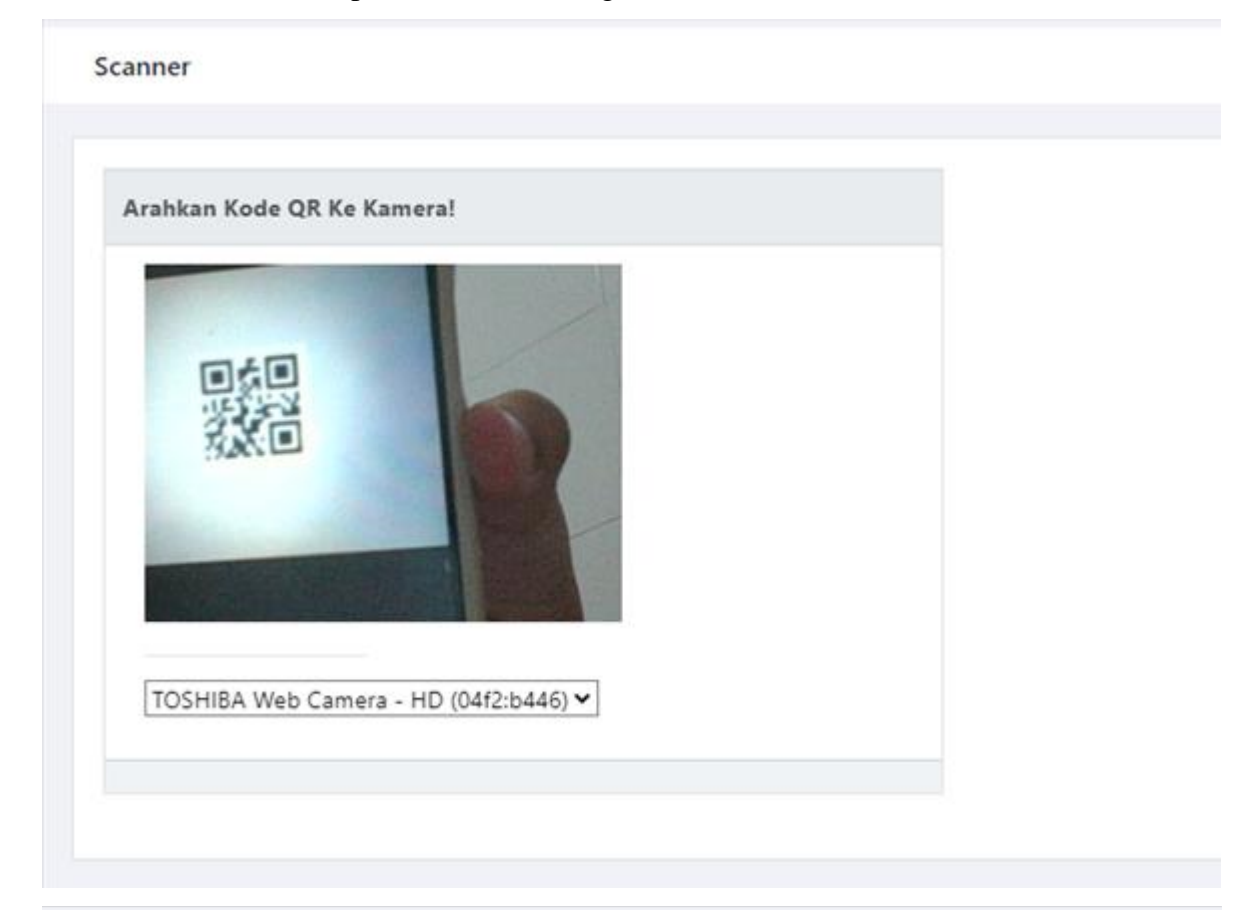

#### Hasil Validasi Data Penerima

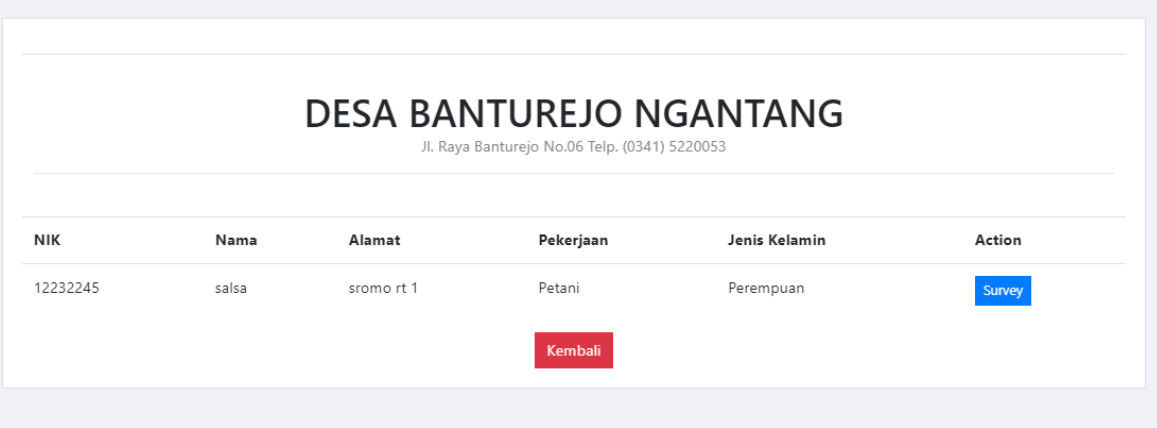

### <span id="page-18-0"></span>4.1.7. Laporan

- a. Login sebagai admin ke dalam aplikasi atau website yang akan digunakan.
- b. Menuju halaman dashboard dan klik menu laporan.
- c. Masukkan kata kunci yang dipilih untuk mencetak laporan yang diinginkan.
- d. Cetak laporan dengan menekan tombol cetak atau pilih tab menu cetak semua untuk mencetak semua data hasil survey.

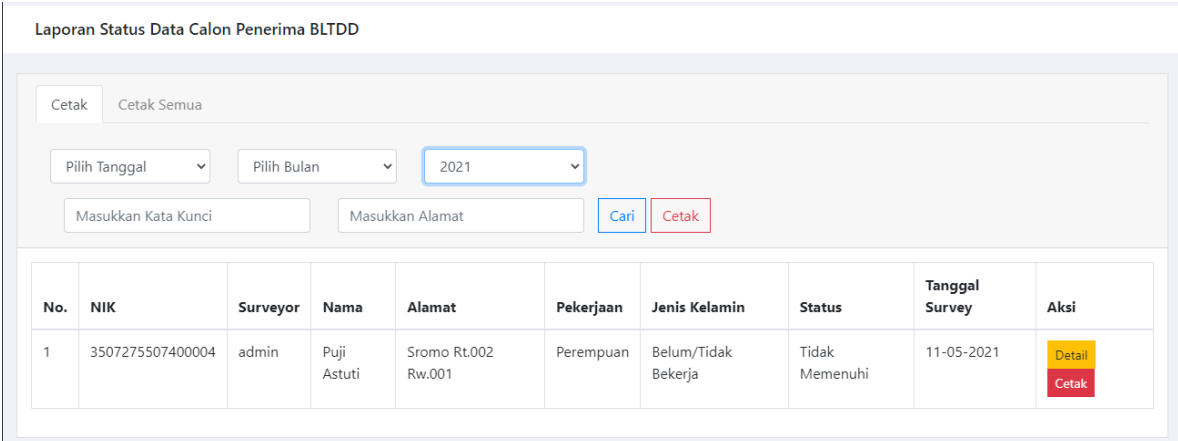

#### <span id="page-19-0"></span>4.1.8. CRUD Manajemen User

Dalam petunjuk fitur ini dapat dilakukan dengan langkah-langkah sebagai berikut:

- a. Login sebagai admin ke dalam aplikasi atau website yang akan digunakan.
- b. Menuju halaman dashboard dan klik menu manajemen user.
- c. Lakukan tambah user yang akan diberi hak untuk mengakses sistem dengan mengisi semua form yang tersedia. Kemudian klik tombol simpan.

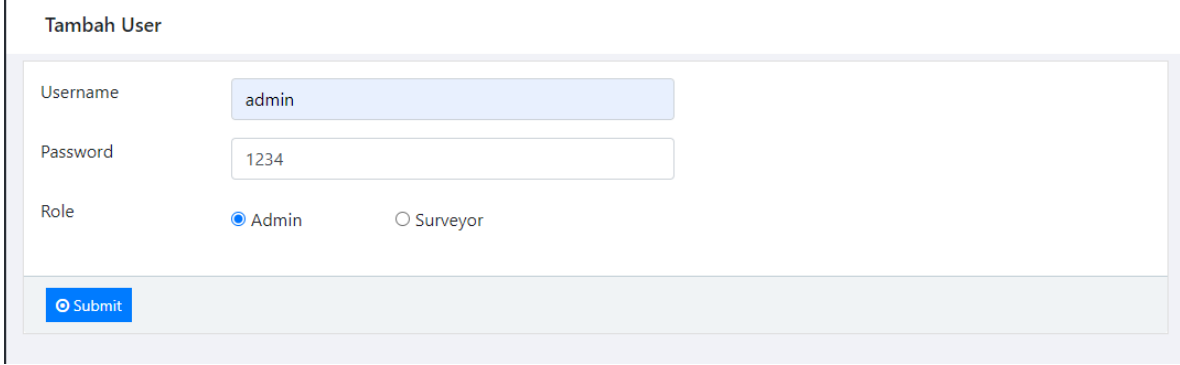

d. Data yang disimpan tersebut dapat diedit maupun dihapus.

# **BAB V PETUNJUK PENGELOLAAN APLIKASI**

## <span id="page-20-1"></span><span id="page-20-0"></span>**5.1. Akses Pengelolaan Aplikasi**

### <span id="page-20-2"></span>5.1.1. Sistem Website Admin

Dalam pengelolaan sistem website Admin dilakukan dengan langkah-langkah sebagai berikut:

- 1. Mempersiapkan perangkat keras (hardware) dan perangkat lunak (software) sesuai yang dibutuhkan agar proses pengelolaan sistem dapat berjalan.
- 2. Pastikan terdapat koneksi internet pada perangkat keras seperti komputer atau laptop.
- 3. Buka software untuk melakukan pencarian sistem website super admin (direkomendasikan menggunakan Google Chrome/Mozilla Firefox).
- 4. Ketikkan atau masukkan alamat website pada web browser, akan muncul tampilan sebagai berikut :

<span id="page-20-3"></span>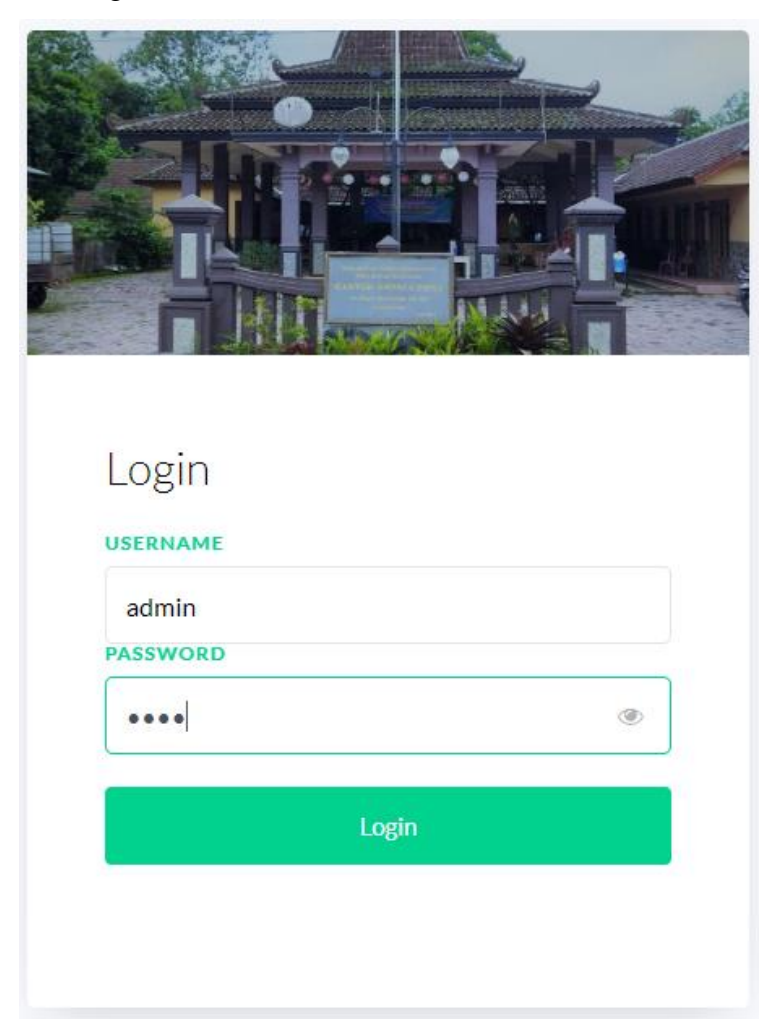

Gambar 5. 1 Halaman Login Admin

- 5. Masukkan username dan password.
- 6. Jika username dan password yang dimasukkan benar akan lanjut ke halaman dashboard admin, namun jika salah akan kembali lagi ke halaman login.

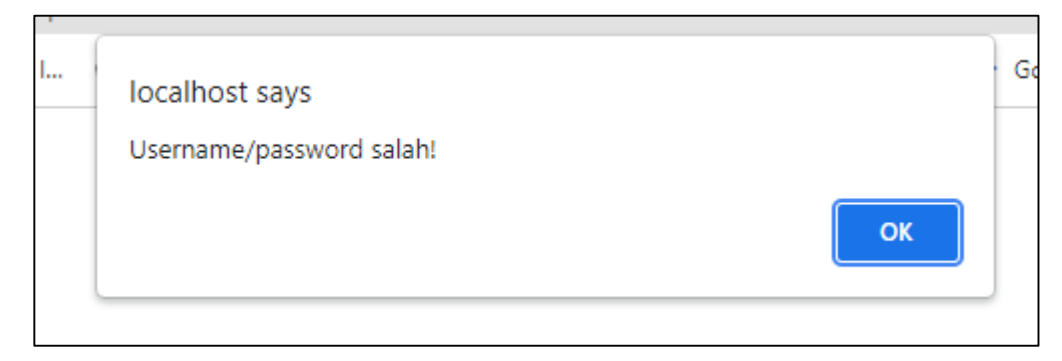

Gambar 5. 2 Halaman Login Admin Gagal

7. Berikut halaman dashboard website admin.

<span id="page-21-1"></span>

| $\mathbf{a}$ | Dashboard                                                                   | <b>Dashboard</b>                                                                                               |
|--------------|-----------------------------------------------------------------------------|----------------------------------------------------------------------------------------------------|
| <b>MENU</b>  |                                                                             |                                                                                                    |
| 靈            | Data Warga<br>$\checkmark$<br><b>Tambah Data</b><br>a,<br>Data Survey<br>Ξ. | Selamat Datang di Sistem Penentuan Rekomendasi Calon Penerima BLT-Dana<br>Desa (Balai Desa Banturejo Ngantang) |
|              | ⋒<br>Surat                                                                  |                                                                                                    |
| 書            | Kriteria                                                                    |                                                                                                    |
| 昌            | <b>Status</b>                                                               |                                                                                                    |
| $\Box$       | Scanner                                                                     |                                                                                                    |
| 囲            | Laporan                                                                     |                                                                                                    |
| $ $ dd       | Manajemen User                                                              |                                                                                                    |
| $\bullet$    | Logout                                                                      | Activate Windows<br>Go to Settings to activate Windows.                                                        |

Gambar 5. 3 Halaman Dashboard Admin

- <span id="page-21-2"></span>8. Website ini diakses dan dikelola oleh admin untuk mengelola data-data yang ada di sistem.
- <span id="page-21-0"></span>5.1.2. Sistem Website Surveyor

Dalam pengelolaan sistem website surveyor dilakukan dengan langkah-langkah sebagai berikut:

- 1. Mempersiapkan perangkat keras (hardware) dan perangkat lunak (software) sesuai yang dibutuhkan agar proses pengelolaan sistem dapat berjalan.
- 2. Pastikan terdapat koneksi internet pada perangkat keras seperti komputer atau laptop.
- 3. Buka software untuk melakukan pencarian sistem website admin (direkomendasikan menggunakan google chrome / Opera Browser).

4. Ketikkan atau masukkan alamat website pada web browser, akan muncul tampilan sebagai berikut :

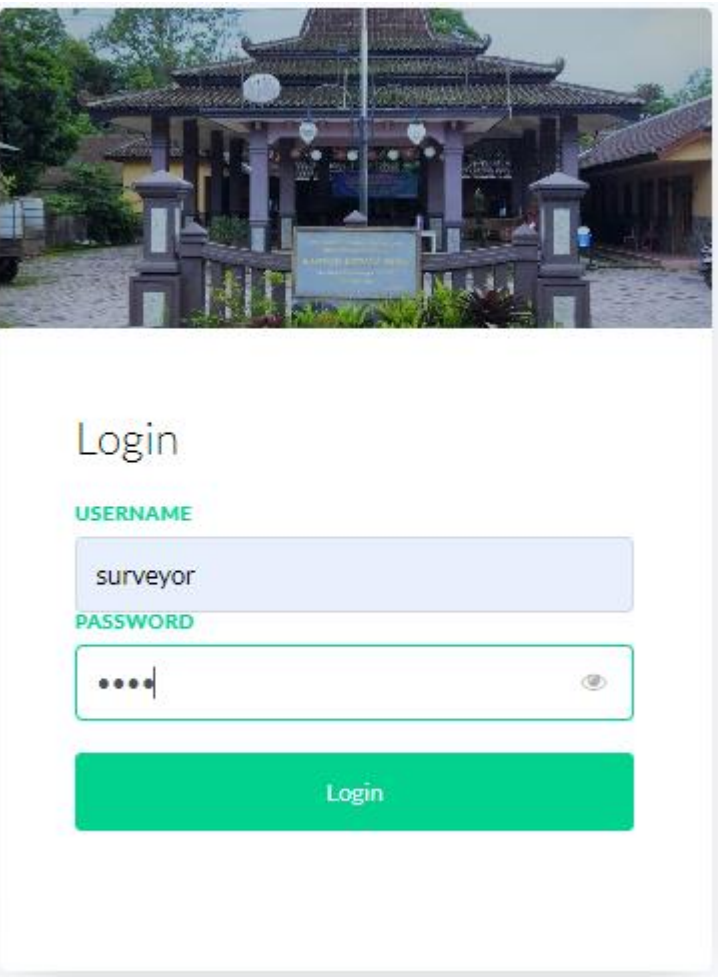

Gambar 5. 4 Halaman Login Surveyor

- <span id="page-22-0"></span>5. Masukkan username dan password yang telah didaftarkan sebelumnya.
- 6. Jika belum mempunyai akun pada halaman login, user yang akan login ke dalam sistem dibuatkan akun melalui admin.
- 7. Jika username dan password yang dimasukkan benar akan lanjut ke halaman dashboard surveyor, namun jika salah akan kembali lagi ke halaman login.

<span id="page-22-1"></span>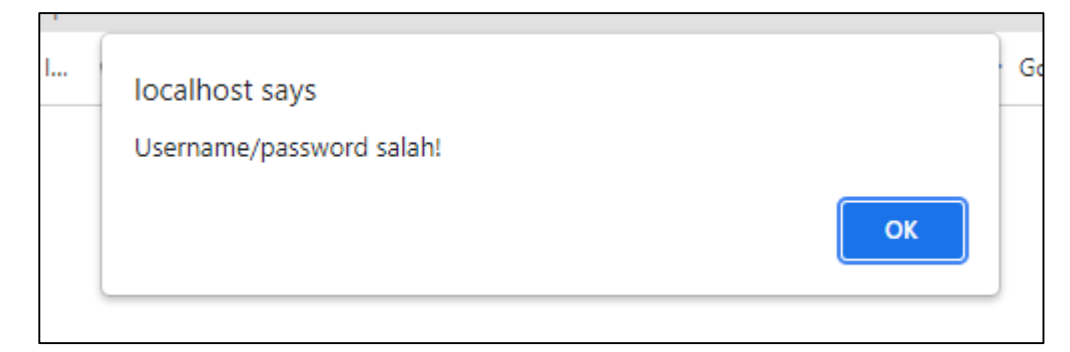

Gambar 5. 5 Halaman Login Surveyor Gagal

8. Berikut halaman dashboard website surveyor.

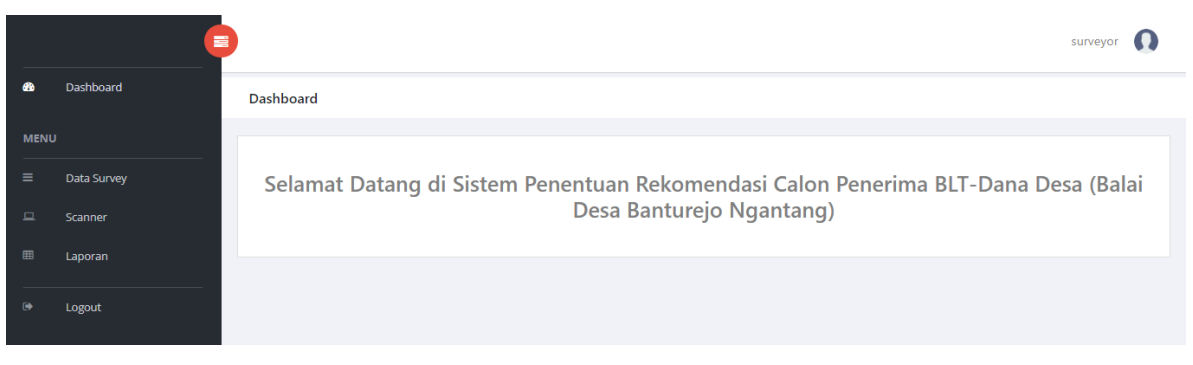

Gambar 5. 6 Halaman Dashboard Surveyor

<span id="page-23-0"></span>9. Website ini diakses dan dikelola oleh admin untuk mengelola data-data yang ada di sistem.

# **BAB VI PETUNJUK PENGGUNAAN APLIKASI**

### <span id="page-24-1"></span><span id="page-24-0"></span>**6.1. Akses Penggunaan Aplikasi**

<span id="page-24-2"></span>10.1.1. Sistem Website Admin

Petunjuk penggunaan aplikasi sebagai berikut:

- 1. Buka website yang sudah terbuka di software pencarian (Google Chrome / Mozilla Firefox).
- 2. Masukkan alamat url website kemudian akan tampil halaman Login.

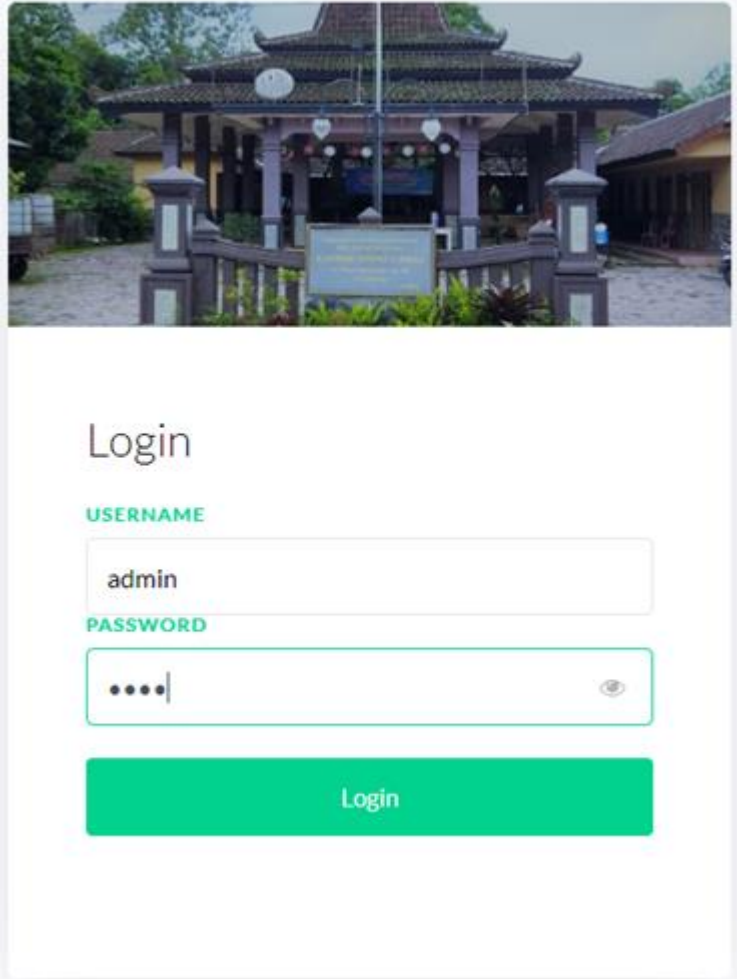

Gambar 6. 1 Halaman Login Admin

- <span id="page-24-3"></span>3. Masukkan username dan password.
- 4. Jika username dan password yang dimasukkan benar akan lanjut ke halaman dashboard admin, namun jika salah akan kembali lagi ke halaman login.
- 5. Berikut halaman dashboard website admin.

|             | Dashboard                                                      | Dashboard                                                                                                    |  |
|-------------|----------------------------------------------------------------|----------------------------------------------------------------------------------------------------|--|
| <b>MENU</b> |                                                                |                                                                                                    |  |
| ▦           | Data Warga<br>$\sim$<br><b>Tambah Data</b><br>∙<br>Data Survey | Selamat Datang di Sistem Penentuan Rekomendasi Calon Penerima BLT-Dana<br>Desa (Balai Desa Banturejo Ngantang) |  |
|             | e.<br>Surat                                                    |                                                                                                    |  |
| Ð           | Kriteria                                                       |                                                                                                    |  |
| Ð           | <b>Status</b>                                                  |                                                                                                    |  |
| $\Box$      | Scanner                                                        |                                                                                                    |  |
|             | Laporan                                                        |                                                                                                    |  |
| <b>SM</b>   | Manajemen User                                                 |                                                                                                    |  |
|             | Logout                                                         | Activate Windows<br>Go to Settings to activate Windows.                                                        |  |

Gambar 6. 2 Halaman Dashboard Admin

<span id="page-25-0"></span>6. Dalam website setelah login terdapat menu-menu yang digunakan diantaranya yaitu :

<span id="page-25-1"></span>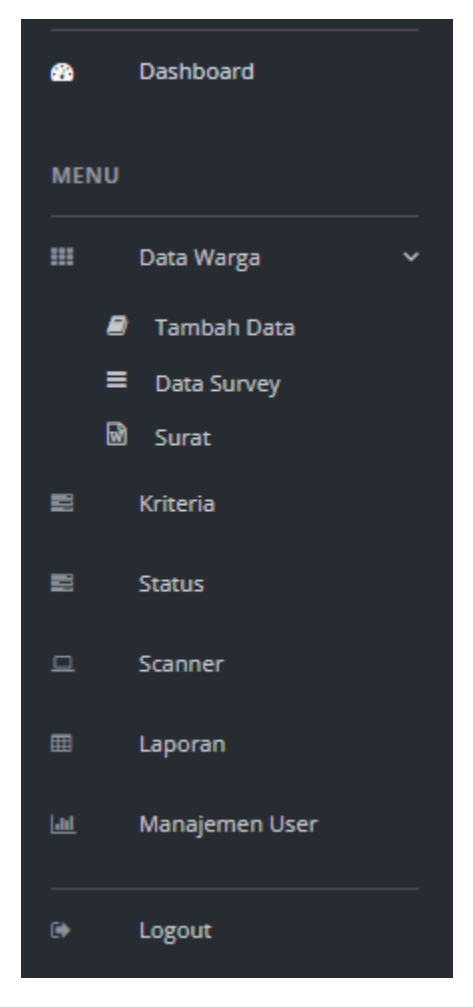

Gambar 6. 3 Menu Halaman Admin

Keterangan :

- 1. Dashboard sistem atau Halaman awal dari sistem
- 2. Menu data warga terdapat tiga sub menu yaitu sub menu tambah data, data survey, dan surat. Pada menu tambah data menampilkan data warga yang meliputi NIK, nama, alamat, tempat tanggal lahir, jenis kelamin, pekerjaan, dan status aktif. Pada menu ini admin dapat mengedit, menghapus, atau melihat detail data dengan cara mengklik tombol pada kolom action.

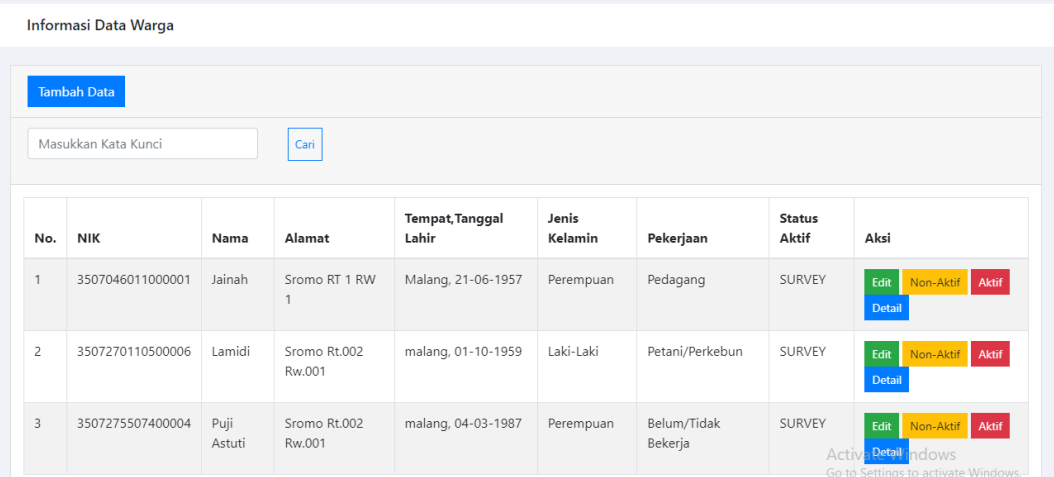

3. Menu data survey menampilkan data warga yang siap untuk dilakukan survey. Pada menu ini terdapat tombol survey untuk memulai survey pada data warga yng dipilih dan tombol generate untuk mengenerate NIK warga menjadi QR-Code yang kemudian juga dapat dicetak.

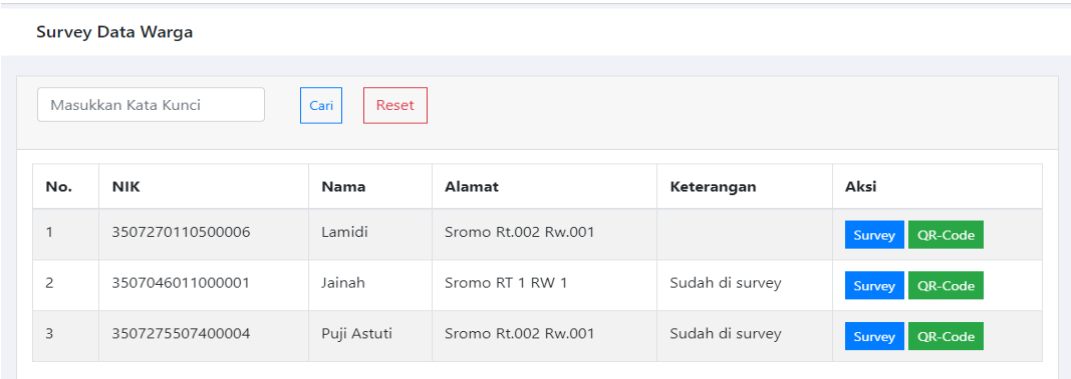

4. Menu surat menampilkan form yang digunakan untuk mencari data warga yang akan dibuat surat. Pada menu ini admin dapat mencetak surat keterangan miskin atau surat penyakit kronis.

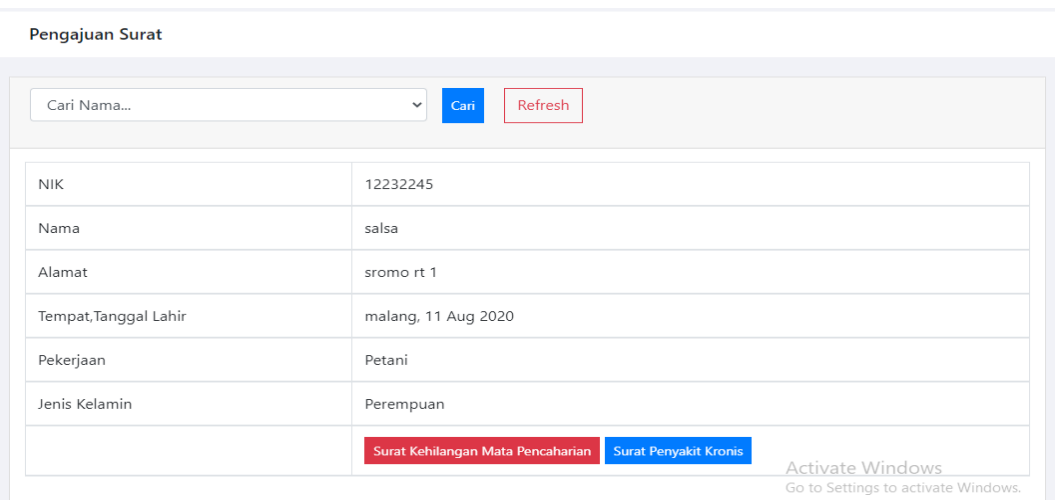

5. Menu kriteria menampilkan kriteria-kriteria yang digunakan sebagai variable penentu kelayakan warga untuk menerima bantuan. Pada menu ini admin dapat mengedit atau menghapus data dengan cara mengklik tombol pada kolom action.

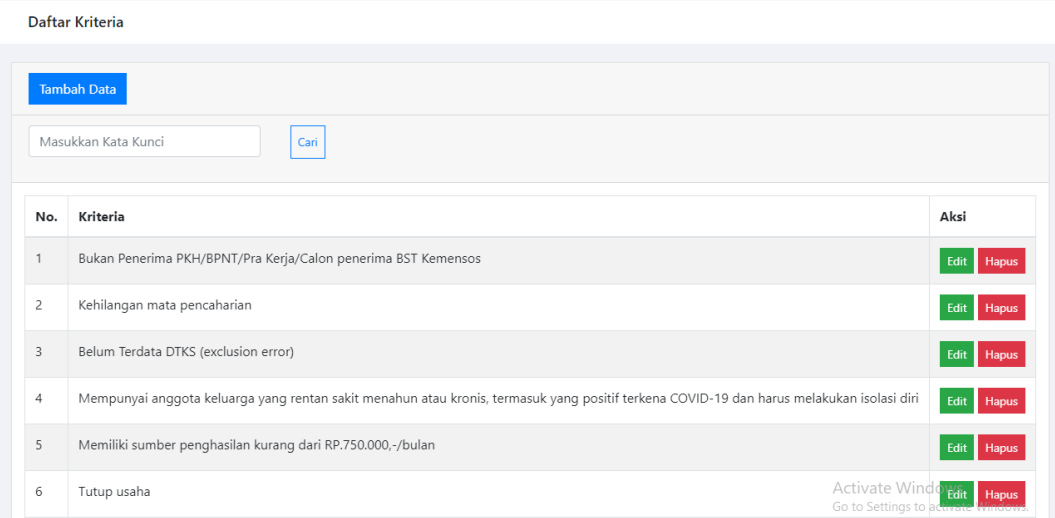

6. Menu status menampilkan nilai minimal dan maksimal yang digunakan sebagai penentu hasil kelayakan. Pada menu ini admin dapat mengedit jumlahnya.

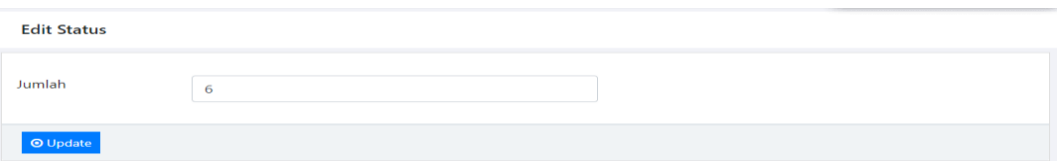

7. Menu *scanner* yang mana terdapat kamera pemindai QR-Code yang digunakan untuk melakukan survey tanpa harus terlebih dahulu mencari nama warga yang akan disurvey pada menu data survey.

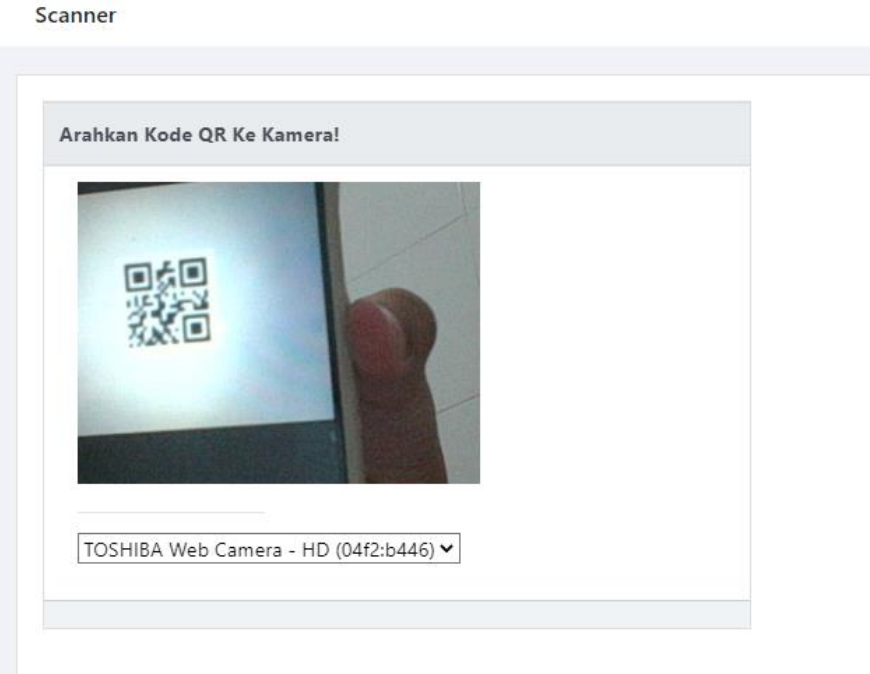

8. Menu Laporan menampilkan keseluruhan data hasil survey. Pada halaman ini terdapat *dropdown* dan juga *input text* yang mana dapat digunakan untuk mencari data sesuai dengan pilihan yang diinginkan. Setelah data yang diinginkan berhasil ditemukan kemudian akan memunculkan tombol cetak yang digunakan untuk agar bisa mencetak sesuai data yang diinginkan tersebut

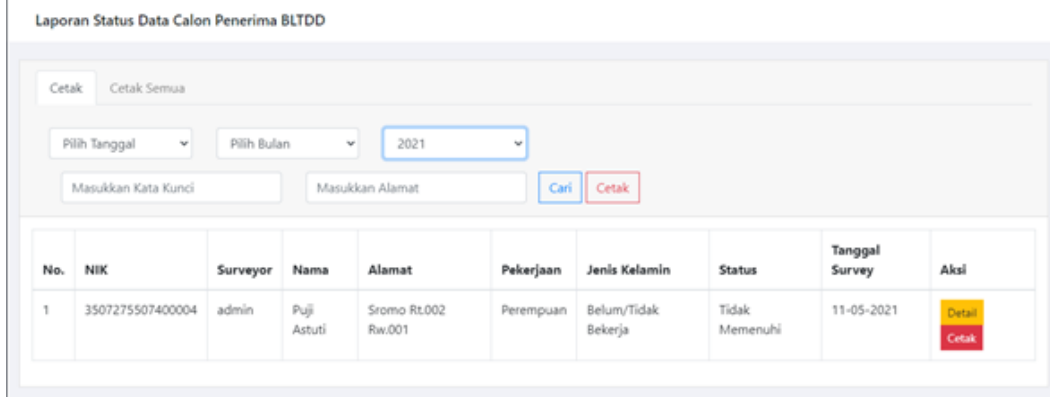

9. Menu manajemen user menampilkan akun siapa saja yang berhak mengakses sistem tersebut. Pada menu ini admin dapat mengedit atau menghapus data dengan cara mengklik tombol pada kolom action.

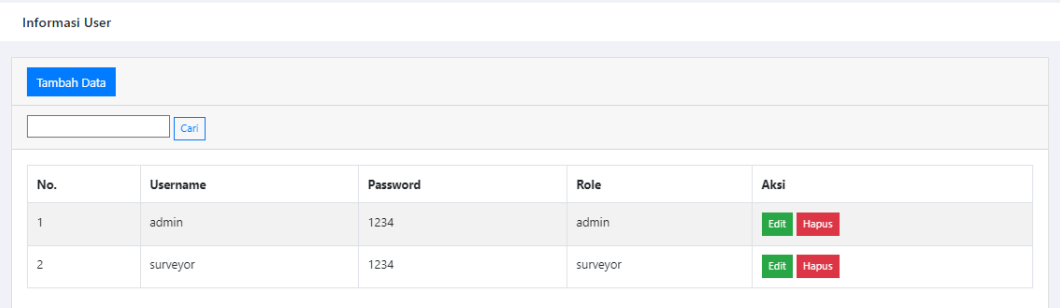

10. Menu keluar digunakan untuk keluar dari sistem.

## <span id="page-29-0"></span>10.1.2. Sistem Website Surveyor

Petunjuk penggunaan aplikasi sebagai berikut:

- 1. Buka website yang sudah terbuka di software pencarian (Google Chrome / Mozilla Firefox).
- 2. Masukkan alamat url website kemudian akan tampil halaman Login.

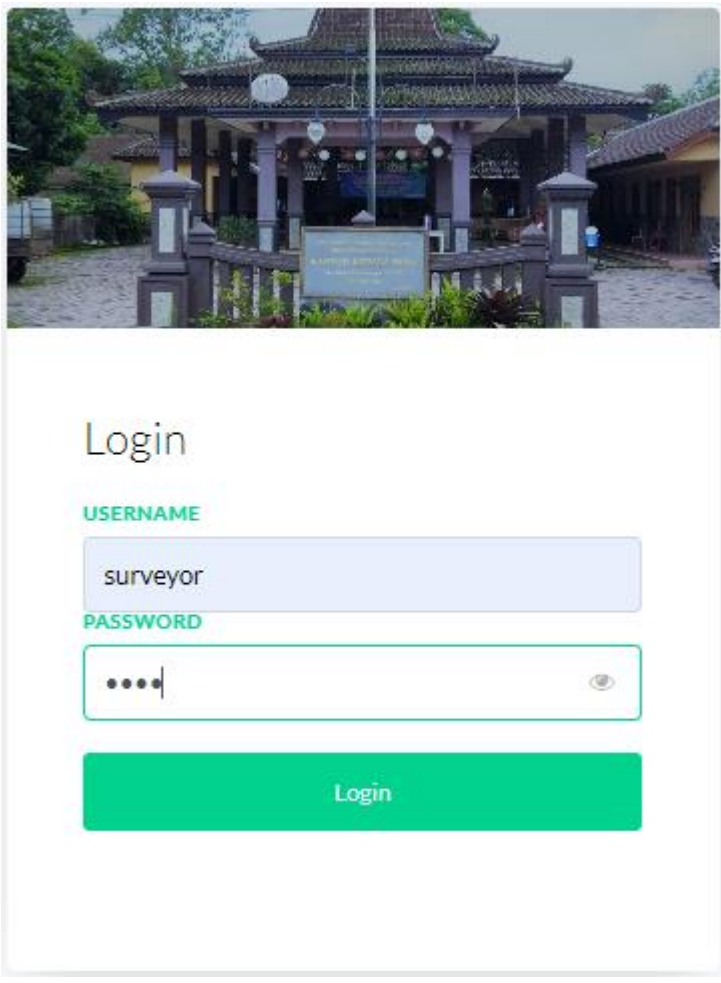

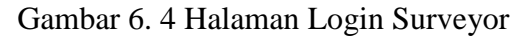

<span id="page-29-1"></span>3. Masukkan username dan password.

- 4. Jika username dan password yang dimasukkan benar akan lanjut ke halaman dashboard surveyor, namun jika salah akan kembali lagi ke halaman login.
- 5. Berikut halaman dashboard website surveyor.

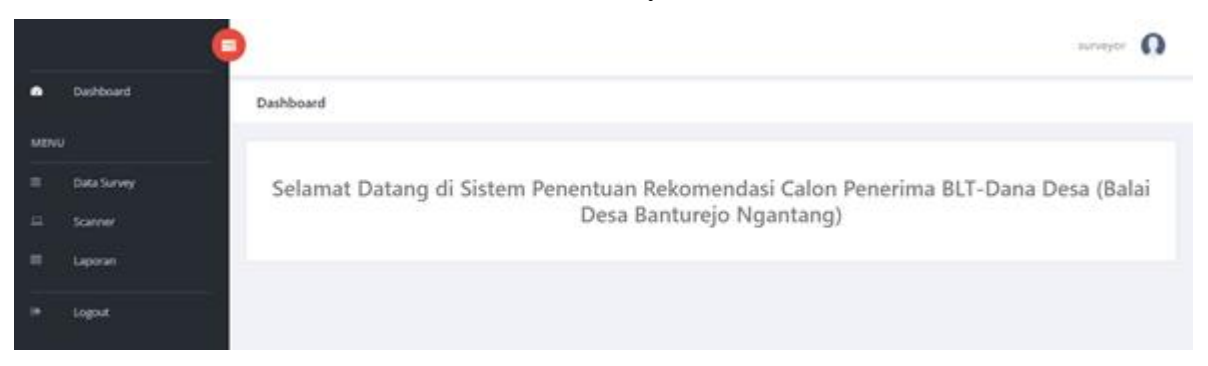

Gambar 6. 5 Halaman Dashboard Surveyor

<span id="page-30-0"></span>6. Dalam website setelah login terdapat menu-menu yang digunakan diantaranya yaitu :

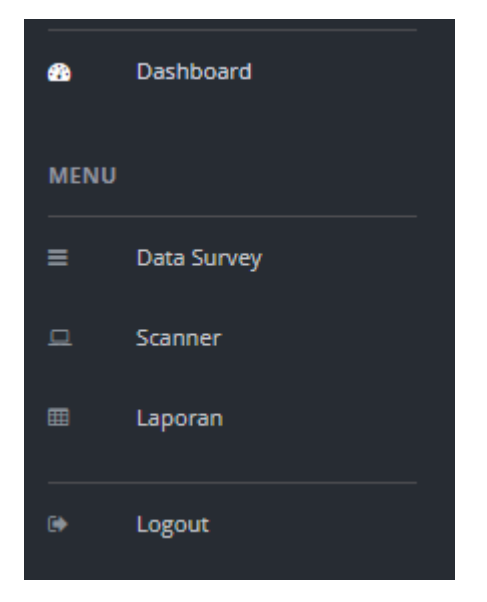

Gambar 6. 6 Menu Halaman Ketua RT

Keterangan :

- <span id="page-30-1"></span>1. Dashboard sistem atau halaman awal dari sistem.
- 2. Menu data survey menampilkan data warga yang siap untuk dilakukan survey. Pada menu ini terdapat tombol survey untuk memulai survey pada data warga yng dipilih dan tombol generate untuk mengenerate NIK warga menjadi QR-Code yang kemudian juga dapat dicetak.
- 3. Menu *scanner* terdapat kamera pemindai QR-Code yang digunakan untuk melakukan survey tanpa harus terlebih dahulu mencari nama warga yang akan disurvey pada menu data survey.
- 4. Menu laporan yang menampilkan keseluruhan data hasil survey. Pada halaman ini terdapat tombol aksi detail setiap datanya.
- 5. Menu keluar digunakan untuk keluar dari sistem.